# **名**中岩科技

#### 武汉中岩科技股份有限公司

Wuhan Sinorock Technology Co., ltd 总部地址:湖北省武汉市武昌区小洪山1号中国科学院武汉分院行政楼 邮 箱: whrsm@whrsm.com

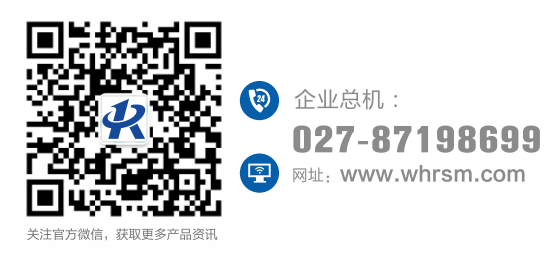

久中岩科技

# RSM-SNR(C)

**管道动⼒声纳检测系统(蓝鲸⼀号)** 使用说明书

OPERATING **INSTRUCTIONS** 

管道检测系列

2022年第1版

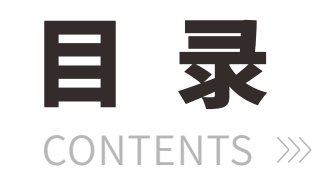

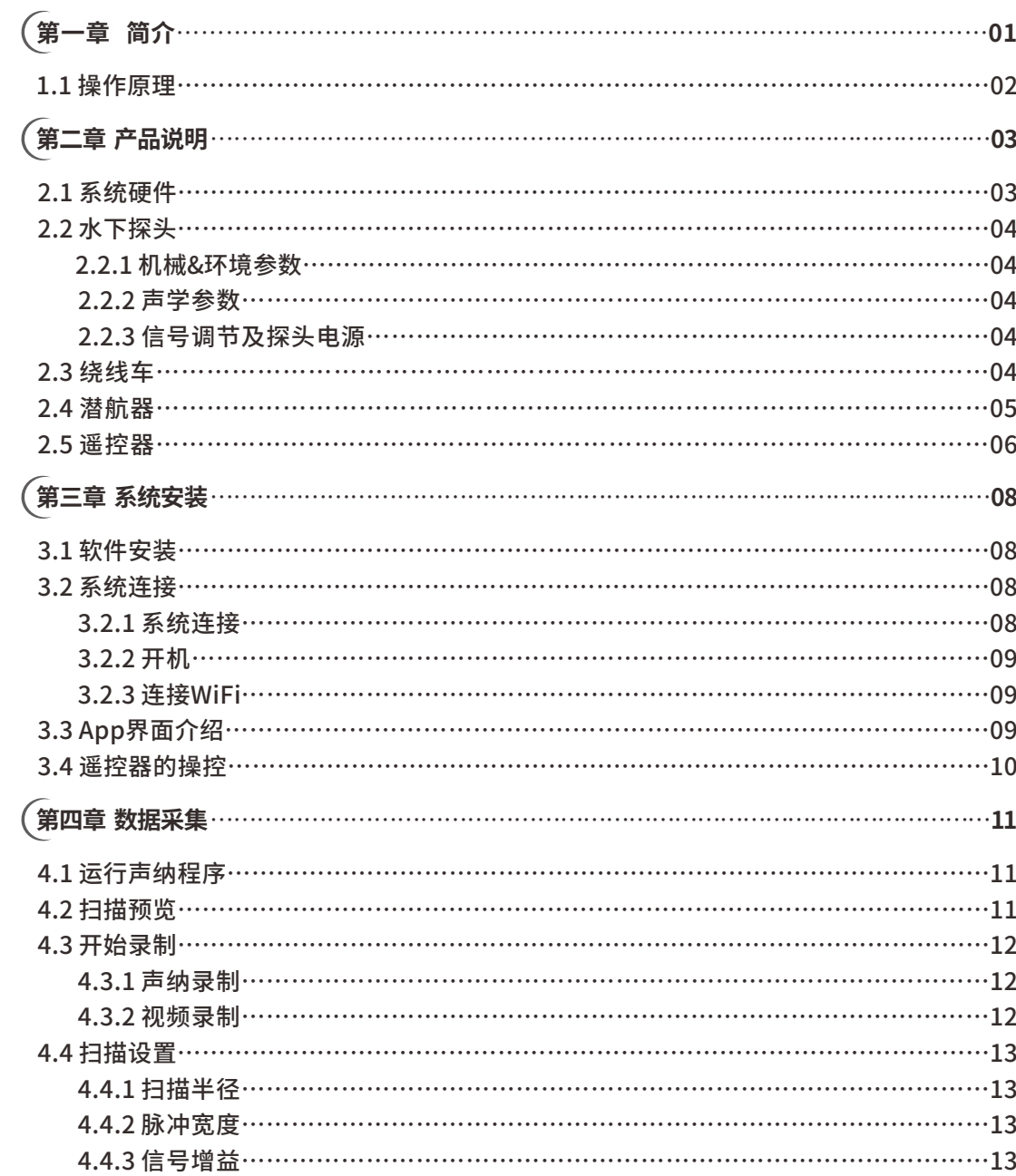

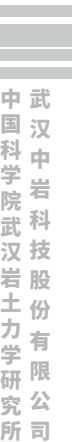

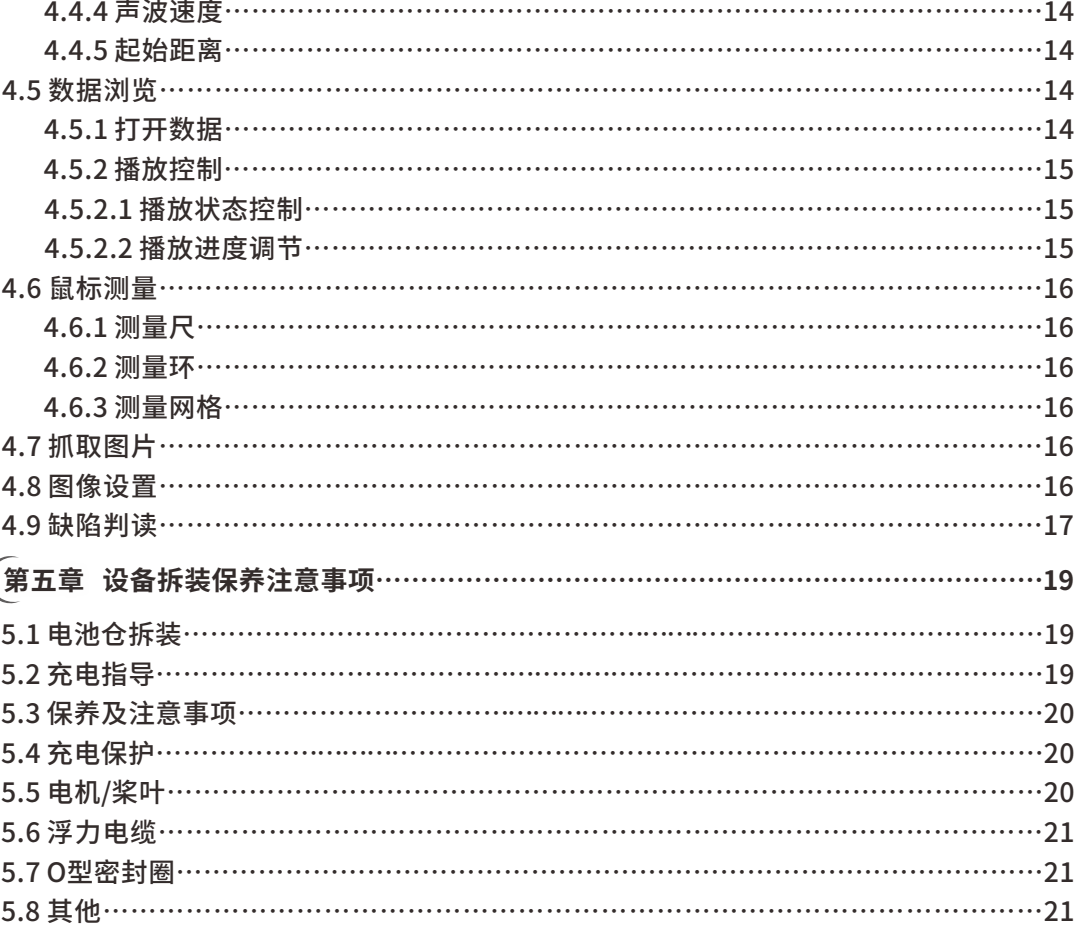

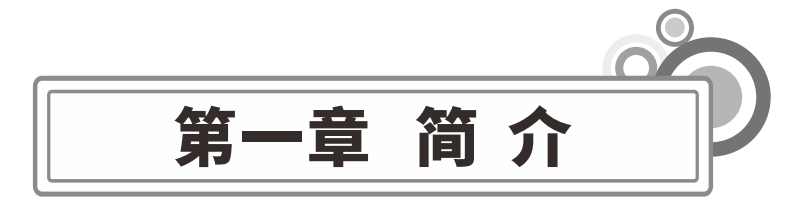

#### **免责申明**

任何用户在使用本产品之前,请仔细阅读本声明。一旦使用本产品,即视为对本声明全 部内容的认可和接受。因下列因素,造成⼈⾝伤害,财产损失等(包括直接或间接损失)。 我公司不承担赔偿责任:

- 1) 操控员在身体或精神状况不佳的情况下使用, 造成的损害。
- 2) 操控员的主观故意造成人身伤害, 财产损失等。
- 3) 因事故发生而引起的任何有关损害的赔偿。
- 4) 未按本手册的正确引导对本产品组装或操控
- 5)自行改装或更换非中岩科技生产的配件或零件,致使本系统运行不良而造。
- 6)使用非中岩科技生产的产品或仿制中岩科技的产品造成的损害。
- 7)操控员操作失误或主观判断失误造成的损害赔偿。
- 8) 潜航器自然磨损、朽蚀、线路老化等问题造成潜航器的运行不良。
- 9)潜航器发出低电量警报,仍不收回潜航器,导致潜航器失联。
- 10) 明知有无法回收的风险的区域仍然操控潜航器前往。
- 11) 明知潜航器处于非正常状态【如主要部件发生明显故障、配件存在显而易见的缺

损或缺失】,仍强制入水,而造成的损害。

- 12) 未经官方许可, 潜航器处于军事管理区、公海区域等敏感水域而造成的损失。
- 13) 在恶劣水质(如狂风巨浪、泥沙浑浊)下运行潜航器。
- 14)潜航器遭遇激烈碰撞、海啸、生物吞食等不可控情况。
- 15) 操控员使用潜航器取得的任何影像资料,因侵权而发生的损害。
- 16)其他不属于中岩科技责任范围的损失。

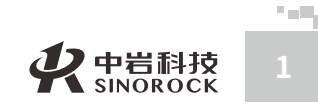

司

所

# **1.1操作原理**

 $\leq$  $\leq$ 

 $\stackrel{\textstyle _{>}}{<}$ H R  $\mathcal{G}$  $\leqq$  $\circ$  $\leq$ 

武 中 汉 国 中 科 岩 科 武 技 汉 股 岩 份 ⼟ 有 限 硏 r¤<br><sub>究</sub> 公 司 所

学 院

> 力 学 究

管道动力声纳检测系统通过潜航器携带声纳探头潜入水下,采用声学方法检测有水的管 道或钻井的内部情况,利用声波反射原理对水下物体进行探测和定位识别,无需像管道摄像 检测⽅法排⼲管道内部的液体,即可获得充满液体的管道内部破损、淤积等相关状况。例 如,当管道充满水时,如果想用摄像系统来检测,就必需将管道积水排干。从另一个角度来 看,管道声纳检测系统必须将探头浸入水中才能工作,区别于摄像系统直视管道前方,声纳 探头测试与管道成直角方向的管壁。在通过管道时,声纳探头快速旋转,并且将一个个管道 横截面显示出来。声纳利用色彩表示从管壁反射回来的回波强度,这些回波强度说明表面的 类型(硬或软)。

由于声纳探头旋转360deg每秒,通常的探测方式是,用声纳波束描绘管道内部一个螺 旋圆周,声纳探头的移动速度取决于管道直径和需要探测的缺陷大小。对于一个给定的范 围,总是采集250个样本,因此固定的范围对应固定的分辨率。例如,250mm范围时,纵向 分辨率是1mm。

管道内壁扫描区域大小取决于换能器波束角,即能量衰减3db处角度,声纳探头波束角 0.9deg, 因此, 250mm范围时, 波束直径为4.8mm, 3000mm范围时, 波束直径为 57.6mm。

动力声纳可以省去人工穿绳的麻烦,依靠潜航器自身的动力在水下主动进入管道内部, 在管道内部进行巡航测试,机器人可以实时查看姿态、朝向、水位进行调整。

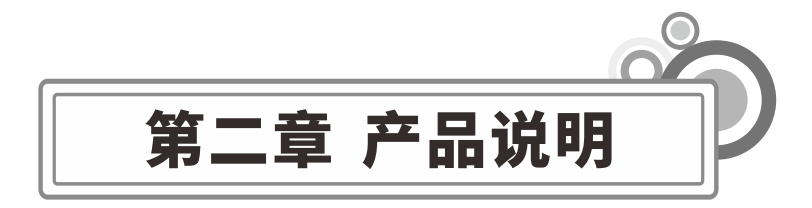

# **2.1 系统硬件**

管道声纳检测系统包括携带声纳探头的潜航器、电缆盘、遥控器、专业分析处理软件及 平板或手机主机组成。

潜航器由8个带螺旋桨的电机提供动⼒,通过相应的算法调整机器⼈在⽔中的姿态,前 端配有高清摄像头和高亮led灯光,可以查看水下情况。

声纳探头具有一个可旋转的超声换能器,换能器投射极窄小的声波束到管道壁,并接收回 波。每次发射/接收过程都将采250个样本,而每个360deg圆周将在1秒内进行400个发射/接收 的周期。

主控单元从水下探头收集原始的声波数据,并且在把数据通过无线方式送往主机之前对 号进⾏数字化和处理。

探头内有电源模块,给换能器和电机供电。绕线车可以将交流转化为直流给探头供电。

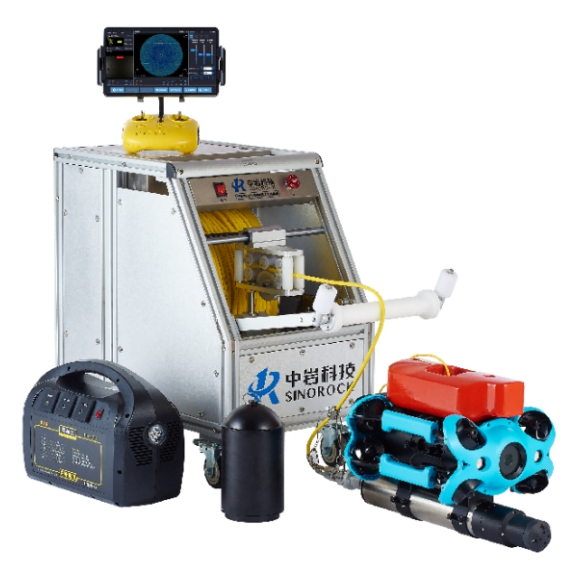

RSM-SNR(C)管道动⼒声纳检测系统

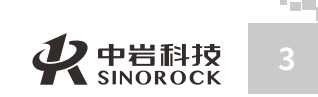

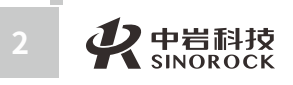

1)总⻓465mm 2)直径70mm 3)不锈钢外壳

4) 水下最大深度 1000m 5) 工作温度 0~40°C

6)存放温度−20〜70℃

# **2.2.1机械&环境参数**

 $\circ$  $\leq$ 

武 汉 中 岩 科 武 技 汉 股 份 有 限 公 司

中 国 科 学 院

岩 圡 力 学 研 究 所

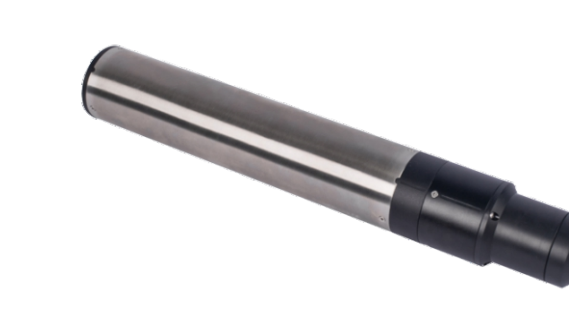

8) 水中称重 1.2kg まんにはない まいしゃ あいかん 声纳探头

# **2.2.2声学参数**

7)空⽓中称重2.8kg

1)声学频率2MHz

2)波束宽度0.9deg(−3db),圆锥形波束 3)范围分辨率(0.125m范围)0.5mm 4)最⼤回波返回距离6m 5)发射脉冲宽度4〜20us 6)接收带宽500KHz

# **2.2.3信号调节及探头电源**

1) 220V 交流电或者是选配专用电池 2)信号强度可软件调节

# **2.3 绕线⻋**

**College** 

①WIFI天线: 增强数据无线传输的信号。 ②前置电源开关: 车体前方电器盒上的整体电源开关。 ③紧急停车按钮:车体运行时如果发生突发事件,可以通过紧急停车按钮紧急制动。 4排线装置:收线时,让电缆在电缆盘轴上排列整齐。

**2.2 ⽔下探头** ⑤电缆盘电源线插⼝:⽤于连接电源线。 ⑥后置电源开关:⻋体后⽅电器盒开关。 ⑦网口:通过该网口可以实现电缆盘与控制系统的有线连接。

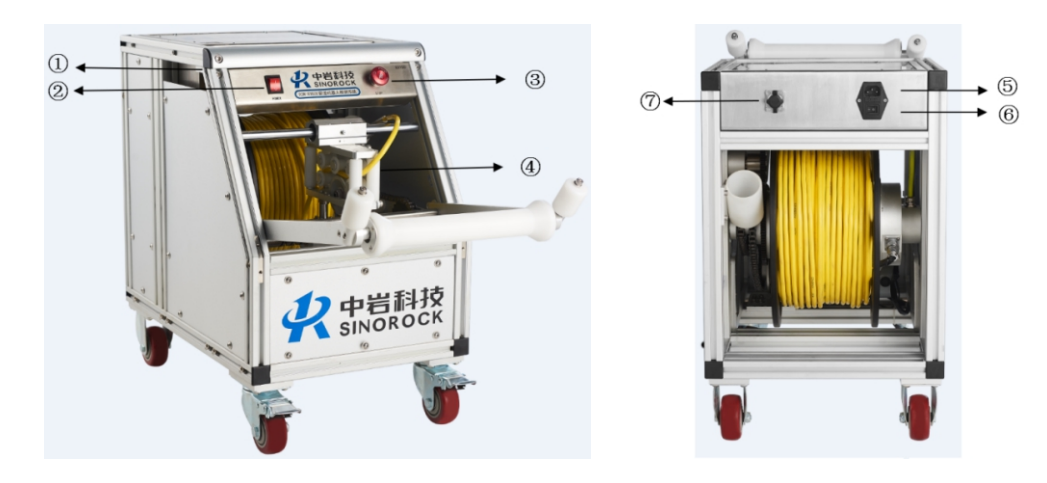

绕线车

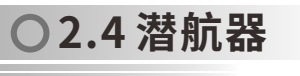

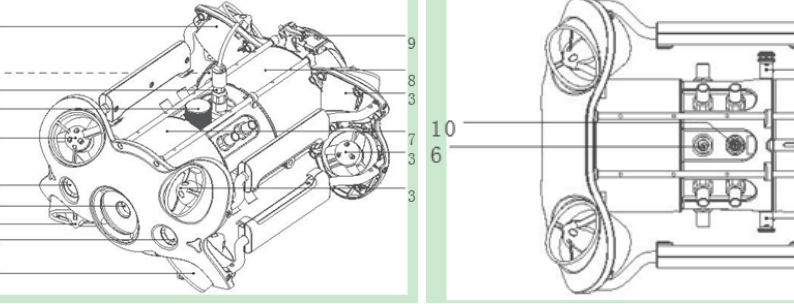

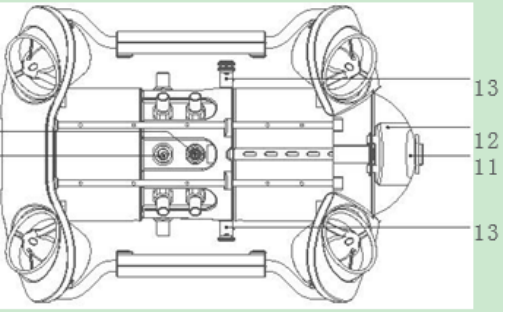

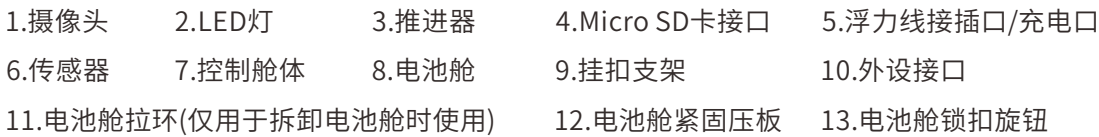

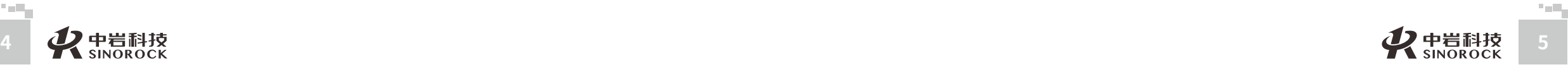

武 汉 中

中 国 科 学

 $\leq$  $\leq$ 

W.W H R  $\mathcal G$ M.C  $\circ$  $\leq$ 

**2.5遥控器**

遥控器一款集通讯和操控干一体的专业遥控器,能让手机/平板,设备通过其提 供的Wi-Fi信号与潜航器连接,能够实时控制机器和传输拍摄的视频输出。

16.连接线插座/充电插座

17. 手机/平板夹: 用来固定手机/平板设备, 拉开两端可将设备放入, 按下背面 按钮即可收紧设备。

18. 夹钳按钮: 将两端拉开, 放入手机/平板电脑, 然后按下此按钮以拧紧。

5

公 司 所

究

17 18

> 8 15

> $\frac{7}{6}$  14

10

12

 $\subset$ 

16

11 13

 $\bigcirc$ 

1.电源开关:开/关遥控器电源。

O

 $\overline{\Theta}$ 

 $\frac{1}{2}$ 

O

2. 电源指示灯: 绿灯(高电量); 蓝灯(中电量); 红灯(低电量)

3.Wi-Fi切换键:切换2.4G/5GWi-Fi

4. 指示灯: 2.4G/5G

5. 一键回正: 任意姿态下, 可回至水平状态, 长按进行操控模式切换

6.解锁:解锁/锁定电机,可在App中确认电机当前状态

7.补光灯:开/关补光灯(0%50%100%)

8.安全扣:可附安全绳使⽤,以防掉落

9. 摇杆: 操控潜航器航行, 具体操作参考航行姿态

#### $10.$ <del> $\pm$ </del>

**College** 

11. 录像/拍照:短按拍照;长按开始/结束录像

12. 右拨轮: 调节横滚角度

13. 右拨轮: 调节横滚角度

14. TYPE-C接口: 与手机/平板设备直连通讯

15. HDMI接口: 1080P高清实时图像输出

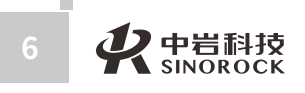

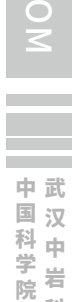

 $\leq$  $\leq$ 

W.W H R  $\mathcal G$ M.C

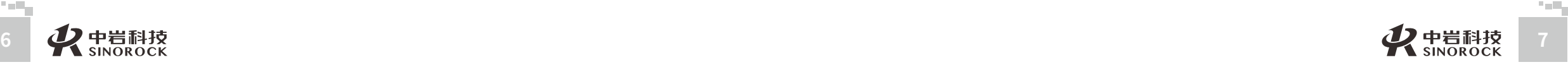

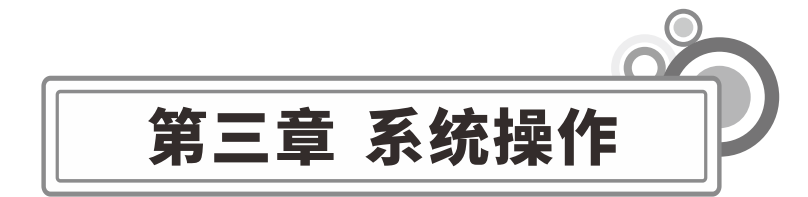

# **3.1软件安装**

 $\leq$  $\leq$ 

 $\stackrel{\textstyle _{>}}{<}$ H R  $\mathcal{G}$  $\leqq$  $\circ$  $\leq$ 

武 汉 中 岩 科 武 技 汉 股 岩 份 ⼟ 有 限 硏 r¤<br><sub>究</sub> 公 司 所

中 国 科 学 院

力 学 究

扫描我们提供的下载二维码或者官方网站 (www.whrsm.com) 下载安装动力声纳安卓 采集软件。

# **3.2系统连接**

## **3.2.1系统连接**

连接系统时,请务必注意确保所有的连接正确,否则可能损坏电子部分。声纳探头位于 潜航器下方,将三通接头接在声纳尾部,细浮力线接插头接到潜航器上,三通另一头接绞车 接头,紧固好螺母。

注:检查浮力线接插头上的O型密封圈是否掉落或破损,如缺失或破损请及时更换。

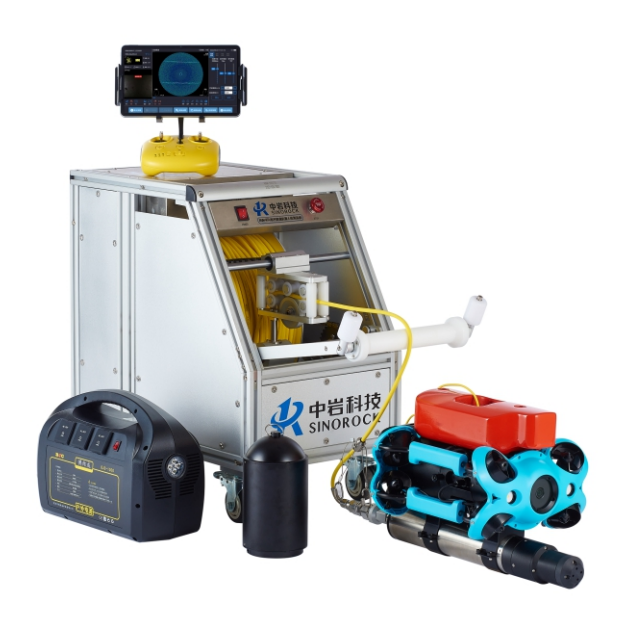

# **3.2.2开机**

打开遥控器的电源开关( ON/OFF) 开机后, 手柄电量指示灯亮起, 5G或者2.4G指示 灯常亮,指示灯常亮。打开绕线器电源,同时潜航器响起两次电机自检声。

注:自检声响毕,可以通过解锁键解锁机器操控。为了安全及体验,请将机器放入水 中,一切准备就绪之后解锁潜航器。

# **3.2.3连接WiFi**

打开App软件,自动弹出想用的wifi名称,选择对应的wifi,即可自动连接。

# **3.3 App界⾯介绍**

App主要可显示潜航器的姿态、电量、采集的视频信号、声纳数据,可进行工程信息的 录入采集和设置。

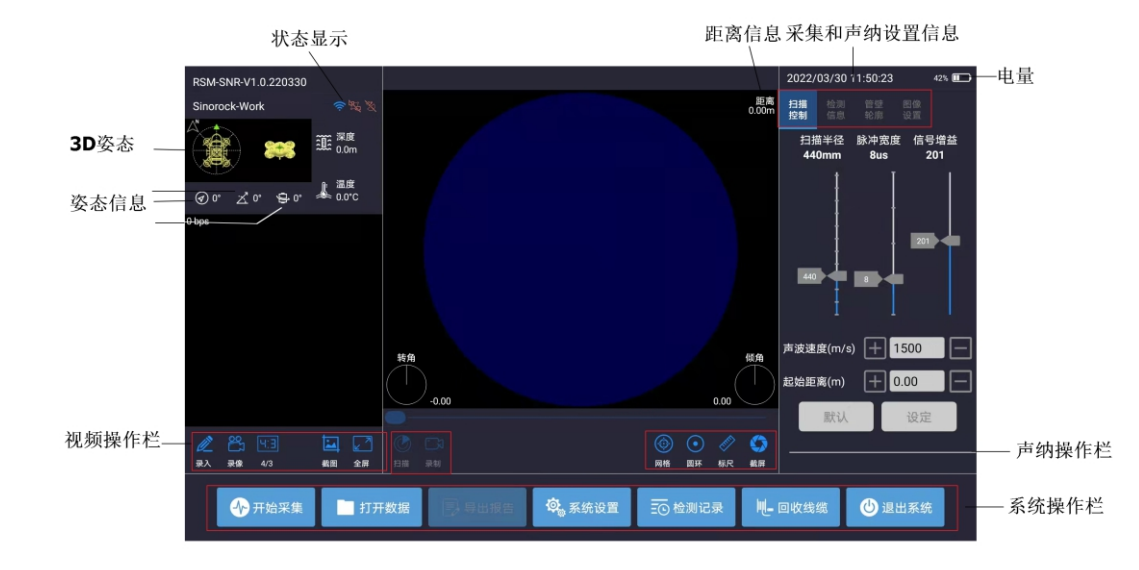

本App为采集软件,WiFi连接上后左上面的状态 <sup>参</sup><sup>遏遏</sup>栏 ,显示各部分的连接情况。各 部分都连接成功后,会显示蓝色。左下方显示摄像头画面,可通过视频操作栏设置字幕信 息、录像、截图、图像比例和全屏状态切换。中间主窗口显示声纳的数据,下方声纳操作栏 可控制声纳的扫描和录制,采集时可以开启标尺、圆环、网络等功能进行现场辅助查看。 右侧为信息设置栏,主要可以设置声纳显示参数和工程信息。现场采集时,需要根据实

 $\leq$ 

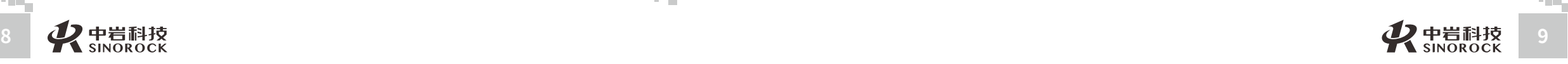

际的工程情况进行设置。

最下方为系统操作栏,声纳连接成功后,需要点击开始采集进入采集状体,才能点击扫 描、录制进行声纳信号采集。录制完成后点击打开数据可以对采集的数据进行查看。系统设 置可对声纳采集的间隔、报警信息、字幕字体、速度、手柄设置等进行配置。

软件上可以显示潜航器的实时姿态和电量。方便测试时查看设备状态,辅助测量。

# **3.4遥控器的操控**

潜航器的运动控制,主要是通过遥控器进⾏操控。可以实现上下,左右,前后,俯 仰,横滚,平移等360°全方位移动。采用基本模式,该模式下的航行姿态与遥控器控制关 系如下图:

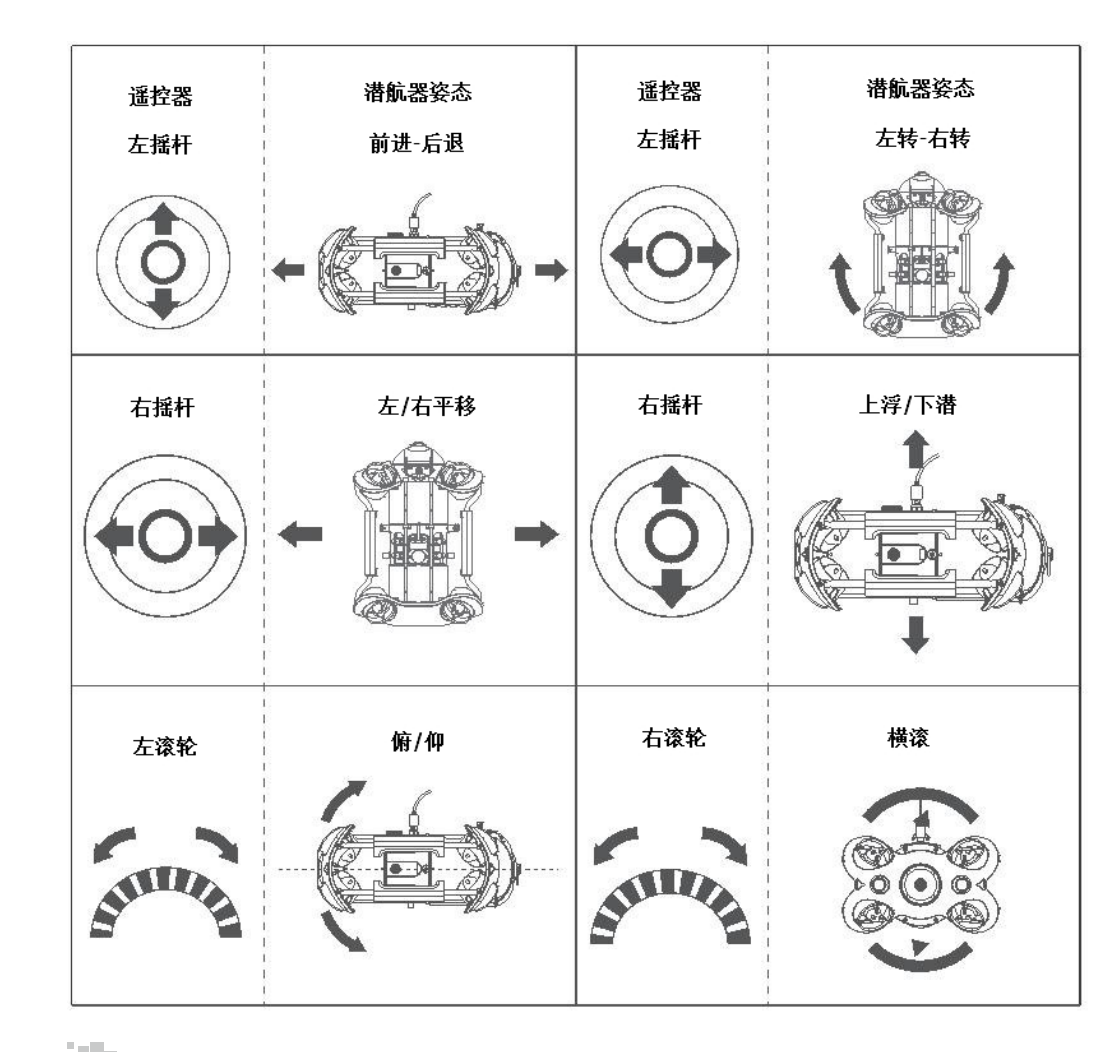

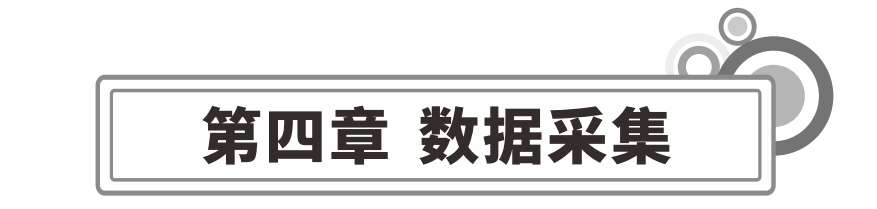

# **4.1运⾏声纳程序**

整体连接正常后,启动程序将会打开⼀个⻓⽅形的窗⼝,声纳探测图像将显⽰在这⾥, 点击开始采集,状态指示将显示声纳探头状态。

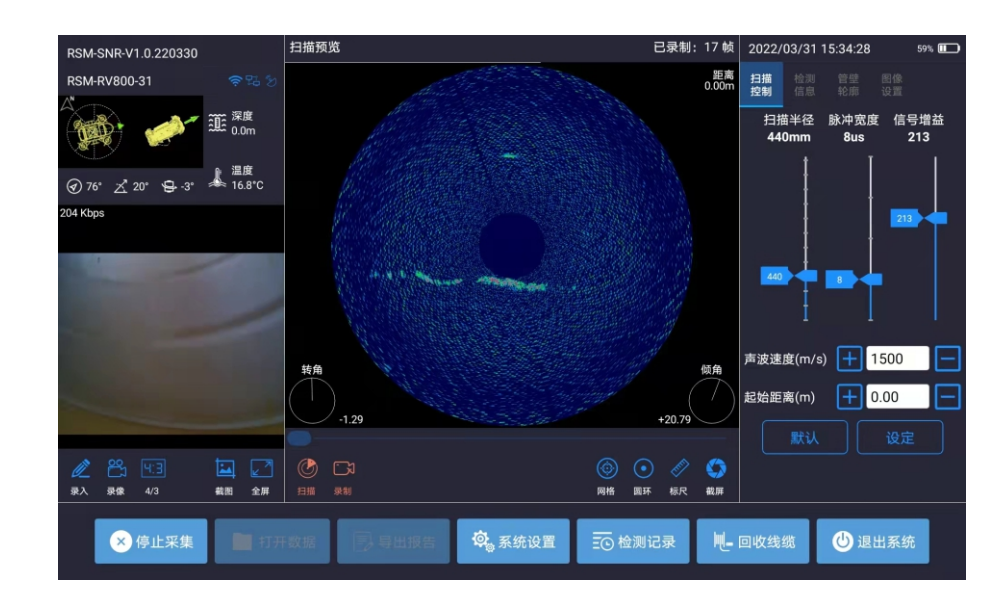

# **4.2扫描预览**

在主窗口中点击"开始采集"按钮。点击"开始扫描"按钮来启动扫描,进入"扫描预 览模式"后,该按钮被更改为"停止扫描"。在主窗口中间区域将显示声纳探头扫描到的管 壁横断面图,同时,"扫描半径"、"脉冲宽度"、"信号增益"等相关扫描设置功能将被 启用,根据实际情况设置合理的参数。

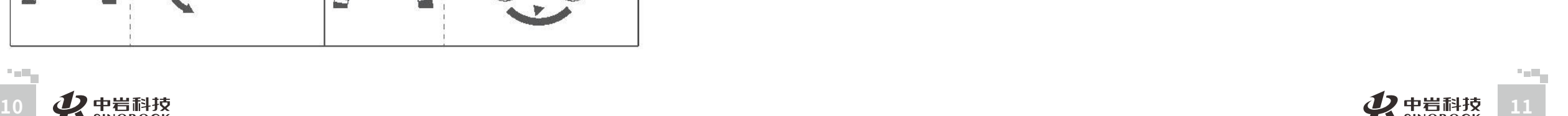

 $\leq$  $\leq$ 

W.W H R  $\mathcal G$ M.C  $\circ$  $\leq$ 

> 武 汉 中 岩 科 技 股 份 有 限 公 司

中 国 科 学 院 武 汉 岩 圡 力 学 研 究 所

 $\leq$ 

公 司

究 所

武 中

科 学 院 武 汉 岩 圡 力 学 研 究 所

# **4.3开始录制**

#### **4.3.1声纳录制**

 $\leq$  $\leq$ 

 $\stackrel{\textstyle _{>}}{<}$ H R  $\mathcal{G}$  $\leqq$  $\circ$  $\leq$ 

武 中 汉 国 中 岩 科 技 汉 股 岩 份 有 限 学 公 究 司 所

科 学 院 武

圡 力 研

在开始录制之前,需进行检测信息录入。点击"开始录制"按钮,会弹出提示窗口确认 相关信息的填写,如下图所示。注意检测信息中的"管径"应准确填写,否则会影响管壁轮 廓及沉积状况的⾃动分析。

点击"保存"按钮可保存当前填写的检测信息,软件会在下次打开"检测信息录入"窗 口时加载上次应用的检测信息。若无需保存,可不执行此步操作。

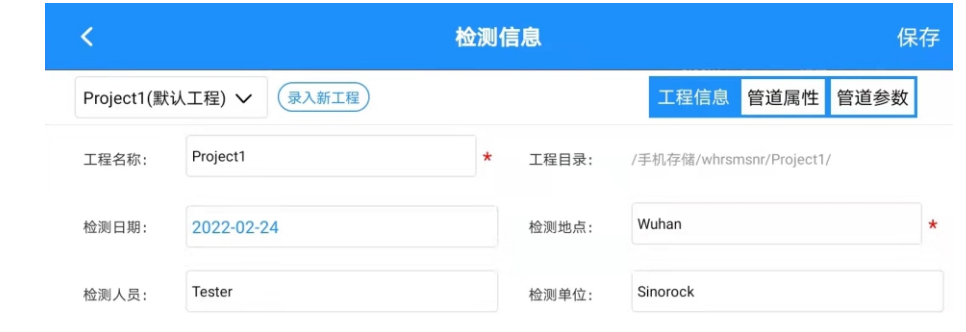

点击"确定"按钮, 其中"声纳影像文件.SNR"文件已采用管段编号自动命名, 在指 定保存路径保存。

开始"录制"后,软件将根据探头的前进状态自动进行增量采集存储,采样间距可人为 设置。结束后数据自动保存在主机中。

#### **4.3.2视频录制**

在左下方点击录入视频,即可录制视频;录像前建议查看下录入信息是否与实际相符。 点击截图可以保存当前视频照片。再次点击录像,即可结束录像,视频自动保存在主机中。

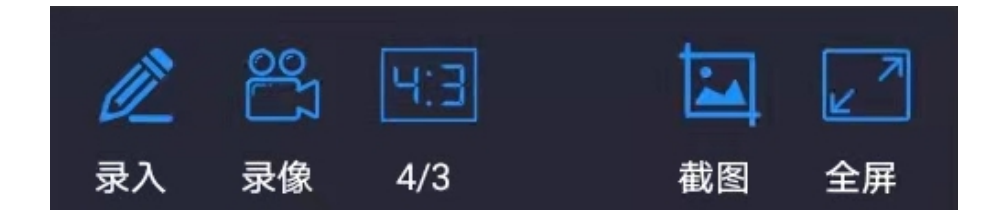

# **4.4扫描设置**

#### **4.4.1扫描半径**

⽤于设置声纳探头的扫描半径,可调范围110mm~6000mm。可调级别有: 110mm, 220mm, 330mm,440mm, 550mm, 750mm, 1100mm, 1532mm, 2300mm, 3050mm, 4500mm,6000mm。

所设置的扫描半径应⼤于或等于被检测管道的直径,例如:在检测直径为 800mm的管 道时应设置扫描半径为550mm。

#### **4.4.2脉冲宽度**

脉冲宽度是指声纳探头发射信号的宽度,以微秒(us)为单位,其与扫描半径存在对应 关系。可调范围为4us~20us。脉冲宽度的可调级别与扫描半径的对应关系如下:

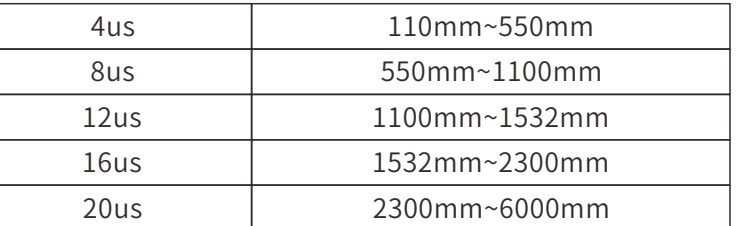

增大脉冲宽度会增强系统的敏感性,使更多的信号显示为红色。管壁图像的厚度,也受 到脉冲宽度的影响,脉冲宽度越⼤,管壁图像的厚度也越⼤。较⼩的脉冲宽度能够探测到更 多的细节。

#### **4.4.3信号增益**

信号增益调节实际上是通过调节声纳探头的工作电压,来实现声波信号放大倍数据的调节。

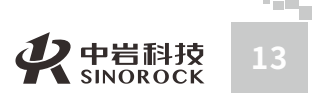

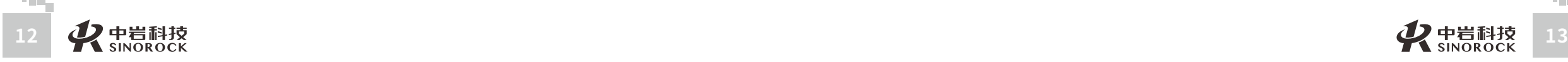

## **4.4.4声波速度**

声波在水中的传播的速度通常为 1500/s,但实际的水中声波速度受到温度、压力、含 盐度等多个因素的影响,如果精度要求在 3%以内,可以采用默认的声波速度 1500m/s。如 果需要更高精度,可使用鼠标测量工具中的"测量环"进行声波速度的标定调整,最简单有 效的方法如下:

用一个已知直径且桶壁垂直的水桶,从被检测管道内取水,使桶内水位高度达到 150mm 上,然后将探头的灰色部分完全浸入水桶中间。在"扫描预览"状态下进行声波速 度的调节,当当焓声波速度时,管壁横断面图中的管壁轮廓将向四周扩展,反之则向中心收 缩。启用"测量环"工具,鼠标右键调整其直径和实际的桶径相匹配,鼠标左键移动"测量 环"在图像中的位置直至与管壁轮廓内圈的边缘重叠。

#### **4.4.5起始距离**

设置探头的起始检测距离,单位: 米。

#### **4.5数据浏览**

#### **4.5.1打开数据**

在主窗口中点击"打开数据"按钮,弹出文件目录。选择工程文件夹后,在具体选择需 要查看的视频或者声纳数据即可查看信息。

#### Project1(2)  $\Omega$ 3 搜索 当前日果·/王机友楼/whremenr/Project1 文件名称: 工程截图(默认目录) 文件目录: /手机存储/whrsmsnr/Project1/DefectPic/ 0项 > 2022-03-31 检测文件: 20220224-105346-Wuhan-Well\_1-Well\_2.snr 文件大小 10.05MF 篇  $#E$ 工程名 检测人员 检测单位 帧数  $\rightarrow$ Well\_1~Well\_2 23帧 Project Teste Sinorocl 2022-03-31 17:26:56 11分钟前

文件打开窗口

文件打开后,在主窗口中间区域将播放显示声纳探头扫描到的管壁横断面图,在主窗口 右侧将显示"色谱图像",在窗口左侧将显示"检测信息"。同时,播放控制、鼠标测量等 功能按钮将被启用,如下图所示。

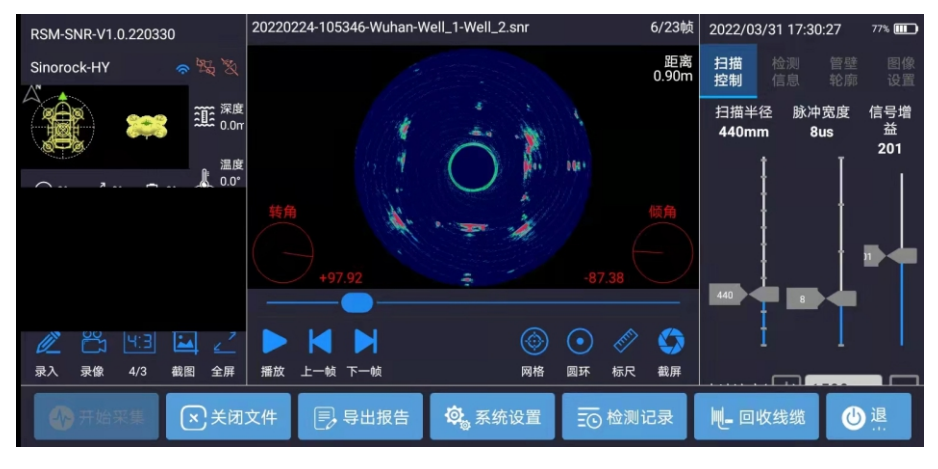

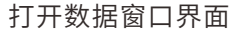

# **4.5.2播放控制**

#### **4.5.2.1播放状态控制**

通过"暂停/恢复播放"和"停止播放"按钮可在"播放"、"暂停"、"停止"这三 种播放状态间切换。暂停播放将保持当前的播放进度,恢复播放时在当前位置继续播放。停 止播放后将重置播放进度并显示第1帧图像。

通过"上一帧"、"下一帧"按钮或键盘上的左、右光标键,可实现逐帧画面播放 控制。

#### **4.5.2.2播放进度调节**

在"播放"、"暂停"、"停止"状态下均可通过鼠标拖动"播放进度控制滑块"或直 接在"播放进度条"上点击,可调节当前的播放进度。

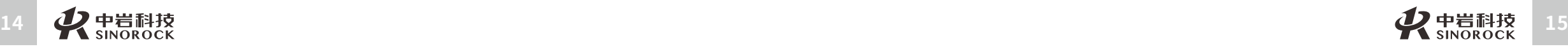

中

限

司 所

 $\leq$  $\leq$ 

 $\stackrel{\textstyle _{>}}{<}$ H R  $\mathcal{G}$  $\leqq$  $\circ$  $\leq$ 

# **4.6⿏标测量**

#### **4.6.1测量尺**

启用"测量尺"丁具可以用来测量两点间的距离。可通过鼠标左键确定起始测量点,鼠 标右键确定结束测量点,测量结果将显⽰在起始测量点位置,以mm为单位。

在三个鼠标测量工具中, "测量尺"为最高优先级, 其次为"测量环", 当同时启用多 个测量工具时,只响应高优先级的测量工具的鼠标操作。

#### **4.6.2测量环**

 $\leq$  $\leq$ 

 $\stackrel{\textstyle _{>}}{<}$ H R  $\mathcal{G}$  $\leqq$  $\circ$  $\leq$ 

武 中 汉 国 中 科 岩 科 武 技 汉 股 岩 份 ⼟ 有 限 公 究 司 所

学 院

力 学 研

启用"测量环"工具可以用来测管道直径。可通过鼠标左键移动测量环位置,鼠标右键 更改测量环大小,测量结果将显示在 10:00~11:00 方向位置,以mm 为单位。

#### **4.6.3测量⽹格**

启用"测量网格"工具可以用来标定管道半径,该工具不响应鼠标操作。其以孔壁横断 面图画布中心点为圆心,等分半径绘制出四个同心圆,并标定出四个同心圆的半径。

#### **4.7抓取图像**

通过"抓图"按钮可抓取当前图像保存到指定位置。

# **4.8图像设置**

数据采集过程中(预览和录制模式),或打开文件进行回放过程中,均可在"图像设 置"选项卡中调节声纳图像(管壁横断面图)的显示效果,如:降噪或增益调节、色阶调 整、调色板切换、叠加项(深度、方位角、轮廓描边等)设置等,如右图所示。

声纳图像是根据回波信号强度进行着色的,回波信号强度被分级为 0~255,并分别对应 从蓝(浅)到红(深) 渐变的 256 种颜色。"图像设置"选项卡右侧的色卡显示了当前声 纳成像所使用的全部颜色。

通过"降噪"功能降低图像对回波信号的敏感 度,过滤掉更多的弱信号,可以消除背景噪声。可 在 0~254的值域范围内调节降噪阀值,当信号强 度等于或低于阀值时将以背景色显示(不在图像中 显现)。

通过"增益"功能升高图像对回波信号的敏感 度,使更多弱信号在图像中显现,以达到增强图像 显示效果的目的。可在 255~1 的值域范围内调节 增益阀值,当信号强度⼤于或等于阀值时将以峰值 颜色显示(默认"彩虹"调色板且"色阶"为1时 峰值颜色为红色)。

在 1~16 的值域范围内"色阶"调节, 可以更 改图

像颜色渐变的平滑度, 色阶值越小, 颜色过渡 越平滑,

反之颜色的过渡越突兀。

系统预设了多个"调色板"供选择使用,包括 彩虹、红色、蓝色、绿色、灰度、灰度负片。

当"在图像中显示探头状态信息"被勾选时, 将在声纳图像中叠加显示"距离"、"倾角"、

"转角"信息。此操作将影响抓取图像和报告插图的叠加项的显示状态。

- 注: 1、所显示的声纳图像已自动进行了转角纠正。
	- 2、调节图像显示效果不会影响回波信号的采集存储和管壁轮廓的自动抓取功能。

降喝

增益

255

☑ 在图像中显示探头状态信息

 $\cap$ 

调色板:彩虹

色阶

3、对于图像设置参数的更改,将在退出程序时被纪录保存。

## **4.9缺陷判读**

数据回放过程中,在"管壁轮廓"选项中的"缺陷类型"按钮会显示当前帧的缺陷名 称,默认未被判读为缺陷帧时,显示为"(ZC)正常"。

点击"缺陷判读按钮",将弹出"缺陷判读"窗口,选择当前帧的缺陷名称、级别、时 钟方位,填写判读备注信息后点击"确定"按钮保存缺陷判读信息。

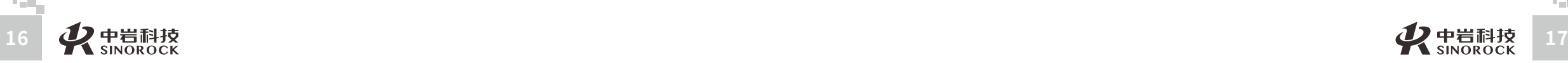

 $\leq$  $\leq$ 

W.W

科 技 汉 股 份 有 限 院 武 岩 圡 力 学

研<br><sub>究</sub> 公 司 所

究

缺陷判读信息保存完毕后将弹出"成功"提示窗口,点击"确定"按钮即可。此时, "缺陷判读"按钮样式会做出相应更改。

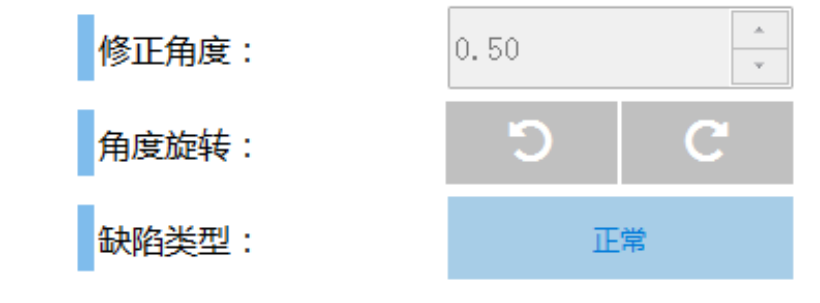

#### 管壁轮廓下部显示的缺陷类型

注: 1、被判读为缺陷帧的声纳图像会在生成报告时, 自动输出至"缺陷详细图表" 中。2、软件会自动检测所有帧的沉积各水位状况(包括未判读为沉积缺陷的帧),在生成 报告时自动生成管道沉积状况纵断面图。

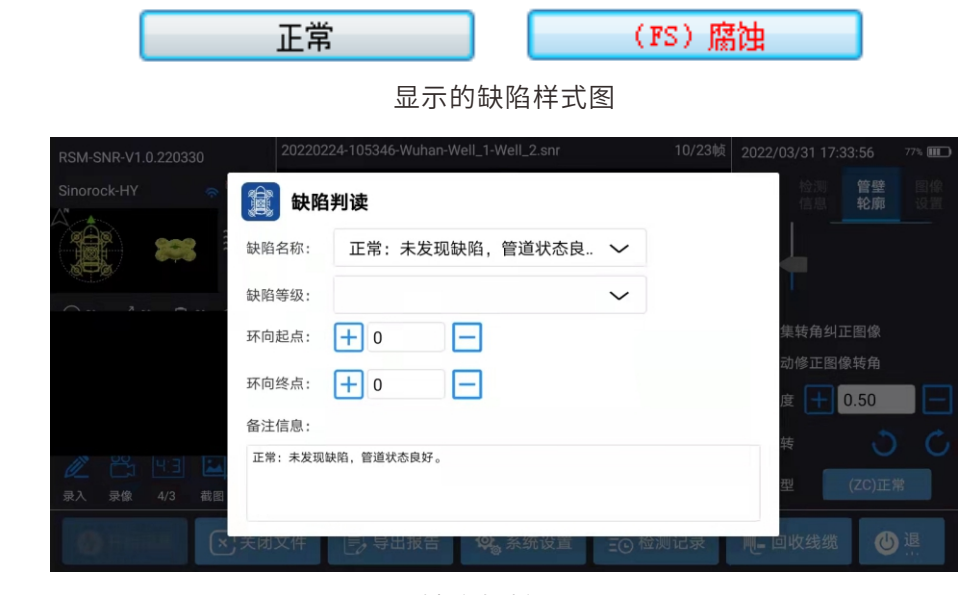

缺陷判断界面

# **4.10数据分析**

 $\leq$  $\leq$ 

 $\stackrel{\textstyle _{>}}{<}$ H R  $\mathcal{G}$  $\leqq$  $\circ$  $\leq$ 

武 中 汉 国 中 科 岩 院 科 武 技 汉 股 岩 份 ⼟ 有 限 研 公 究 司 所

学

⼒ 学

> 检测系统配备专业的视频和声纳数据分析软件,可参考具体分析软件说明书进⾏数据分 析和报告导出。

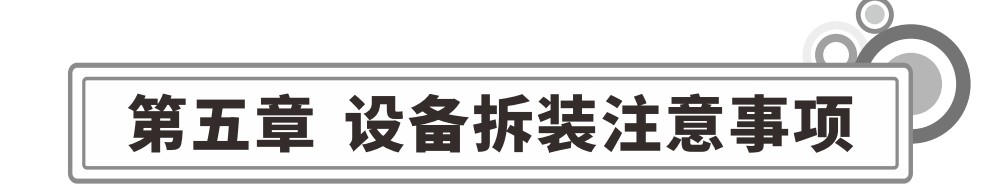

# **5.1电池舱拆装**

#### 拆卸

1) 首先将机身两侧电池舱锁扣旋钮旋转90°至较浅的卡槽;

2) 用手波动滑块上的开关①,同时扣住滑槽将锁紧组件向上 扳动②;

3) 用手拽住压板下方两侧, 下拉使压板③变形, 使卡扣从后 支架上脱出;

4)拉电池舱拉环④缓慢将电池舱拉出。

#### 安装

1) 将机身两侧电池舱锁扣旋钮旋转90°至较深卡槽内;

2)将机身头部朝下放置,机身滑槽装入电池舱,用力下压直到 听到"咔嗒"的两声,锁扣旋钮扣合到位;

3) 用手拽住压板下方两侧, 下拉使压板"③"变形, 使卡扣 扣紧在后支架上;

4) 将锁紧组件滑槽往下按压,听到"咔嗒"的一声,卡扣扣 合到位,电池安装完成。

 $\Omega$  $\overline{3}$  $\eta \rightarrow$ 

武 中

 $\leq$  $\leq$ 

W.W H R  $\mathcal G$ M.C  $\circ$  $\leq$ 

**5.2充电指导**

#### 潜航器&遥控器:

三合一适配器 (25.2V2.9A) 可对潜航器、遥控器、电池舱、电动绕线器充电。 指示灯: 红灯:正常充电;绿灯:充电完成。

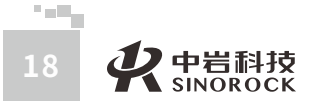

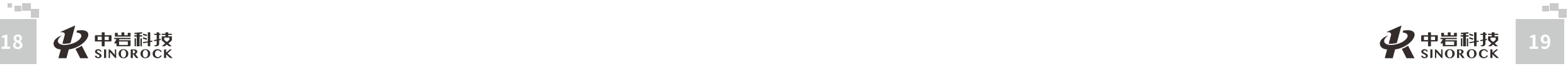

# **5.3保养及注意事项**

航⾏安全/电池保护

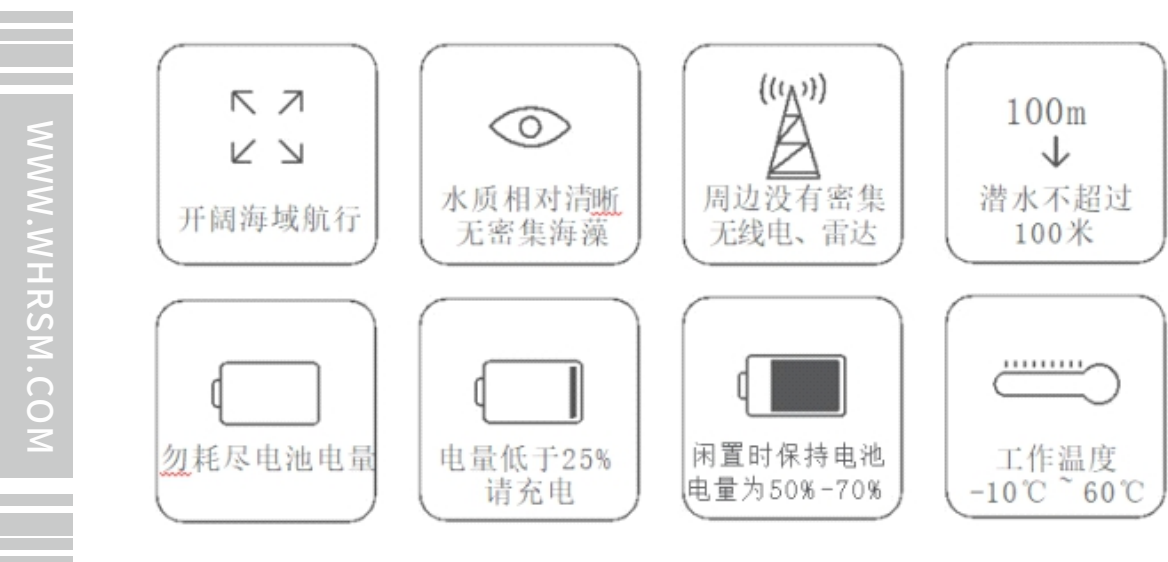

# **5.4充电保护**

请用官方标配的充电器;

技 汉 股 岩 份 ⼟ 红灯代表在充电; 绿灯代表充电完成。

武 汉 中 岩 科 武

中 国 科 学 院

有 限 学 公 司

⼒

研 究 所

# **5.5电机/桨叶**

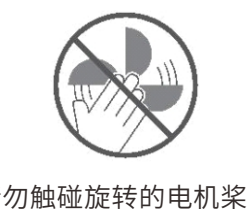

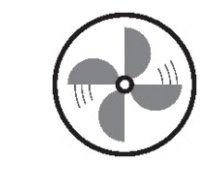

请勿触碰旋转的电机桨叶 请勿将电机在空气中空转超过30秒,以免电机过热损坏

# **5.6浮⼒线缆**

使用前检查并保持机身通讯接口和浮力线接口干燥、清洁。由于盐分以及湿气可能导致 接口的腐蚀,如果接口进入水渍请务必用淡水冲洗插口,用纸巾或者棉球吸于插口内水分。

# **5.7 O型密封圈**

注意检查电池舱接口、浮力线插头、Micro SD卡槽的O型密封圈否掉落、破损,如缺失 破损请及时更换;建议在每次电池舱、Micro SD卡密封盖 拆装时,对接口密封处的Q型圈讲 ⾏润滑脂涂抹保养。

# **5.8其他**

1) 下水前, 勿将潜航器辅光灯打开, 以免烧坏。

2)每次使用后,请检查电机桨叶是否被海草,渔网等异物缠住,如有缠绕请及时取 出,避免对电机造成损坏。

3) 建议潜航器在海水或者泥沙多的水域使用完后,请将机身放入淡水中浸泡至少1小 时,并且在淡水中开机运转电机至少10分钟,再用淡水进行冲洗,清洗完成后可用清洁布进 行擦拭, 晾干存放。

4) 使用前后需要保持潜航器上接插口干燥清洁,如果进水请及时擦干以免接插口电解 腐蚀。潜航器上接插口未使用时请务必带上橡胶保护套。

5) 遥控器不能用水冲洗, 需用清洁布擦拭;

6) 电池尾部的拉环只能用来拆卸电池,不能用来提机器,否则可能摔坏机器;

7)由于长期储存会加速电池自放电和活性物质钝化,为降低电池长期储存带来的负影

响,潜⾏器每三个⽉需做-次完整充放电,以恢复其原有性能。

8) 16岁以下青少年需在大人的陪同下使用本潜航器。

9)不使用时,勿将机器放阳光下暴晒存放阴凉处或专用箱内。潜航器需存放在阴凉干 燥的环境中(5-25°C)。勿在机器上放置重物,以免可能会对机身造成损坏。

10) 氯化物或其他化学物质会腐蚀机器; 若游泳池含氯较高, 切勿在其中使用。

11)拆取电池舱前务必要解锁电池舱锁扣,否则暴力拔取导致的人为损坏无法售后保修。

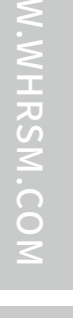

 $\leq$  $\leq$ 

司 所

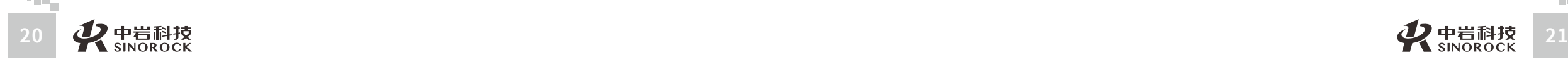

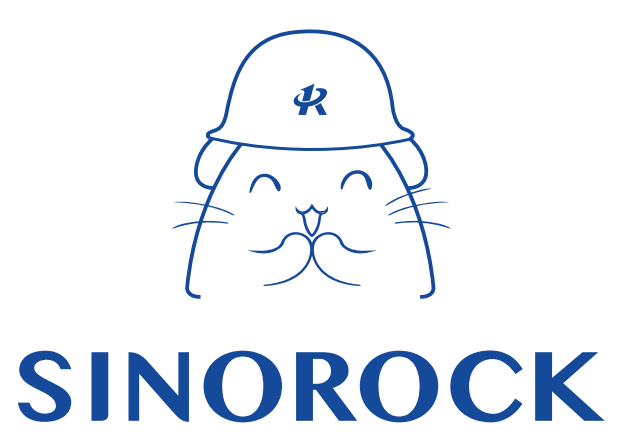

微信公众号售后服务

淘宝配件商城首页

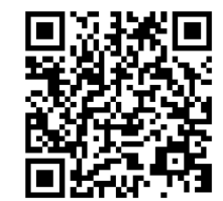

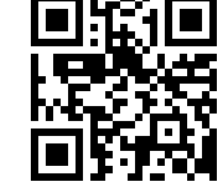

微信扫码申请返修

淘宝网扫码购买相关配件

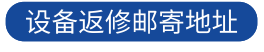

生产售后基地:武汉市洪山区民族大道163号中岩CBI科技产业园3楼 武汉中岩科技股份有限公司 维修部 027-87199304